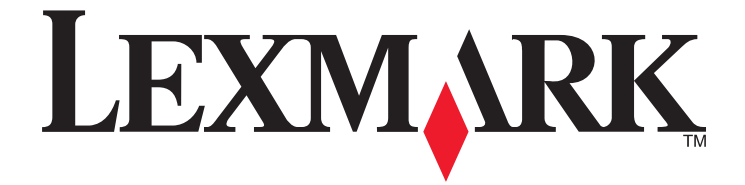

# **Showroom**

**Administrator's Guide**

**November 2010 [www.lexmark.com](http://www.lexmark.com)**

Lexmark and Lexmark with diamond design are trademarks of Lexmark International, Inc., registered in the United States and/or other countries. All other trademarks are the property of their respective owners.

#### <span id="page-1-0"></span>**Edition notice**

#### November 2010

**The following paragraph does not apply to any country where such provisions are inconsistent with local law:** LEXMARK INTERNATIONAL, INC., PROVIDES THIS PUBLICATION "AS IS" WITHOUT WARRANTY OF ANY KIND, EITHER EXPRESS OR IMPLIED, INCLUDING, BUT NOT LIMITED TO, THE IMPLIED WARRANTIES OF MERCHANTABILITY OR FITNESS FOR A PARTICULAR PURPOSE. Some states do not allow disclaimer of express or implied warranties in certain transactions; therefore, this statement may not apply to you.

This publication could include technical inaccuracies or typographical errors. Changes are periodically made to the information herein; these changes will be incorporated in later editions. Improvements or changes in the products or the programs described may be made at any time.

References in this publication to products, programs, or services do not imply that the manufacturer intends to make these available in all countries in which it operates. Any reference to a product, program, or service is not intended to state or imply that only that product, program, or service may be used. Any functionally equivalent product, program, or service that does not infringe any existing intellectual property right may be used instead. Evaluation and verification of operation in conjunction with other products, programs, or services, except those expressly designated by the manufacturer, are the user's responsibility.

For Lexmark technical support, visit **[support.lexmark.com](http://support.lexmark.com)**.

For information on supplies and downloads, visit **[www.lexmark.com](http://www.lexmark.com)**.

If you don't have access to the Internet, you can contact Lexmark by mail:

Lexmark International, Inc. Bldg 004-2/CSC 740 New Circle Road NW Lexington, KY 40550 USA

**© 2010 Lexmark International, Inc. All rights reserved.**

#### **UNITED STATES GOVERNMENT RIGHTS**

This software and any accompanying documentation provided under this agreement are commercial computer software and documentation developed exclusively at private expense.

# **Contents**

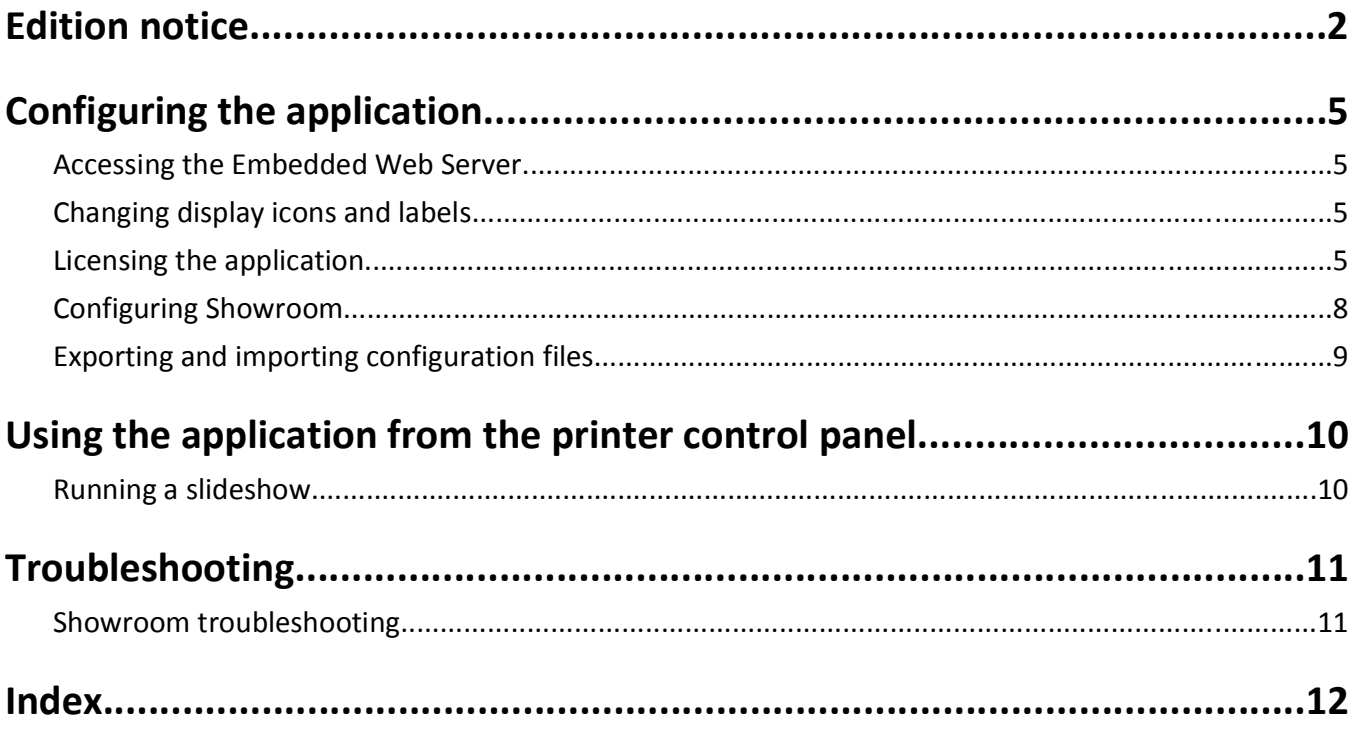

# <span id="page-4-0"></span>**Configuring the application**

This application lets you create and display a customized slide show on the color touch screen of your printer. You can specify how long each slide is displayed, and images can be loaded either from a USB drive or through the printer Embedded Web Server.

# **Accessing the Embedded Web Server**

- **1** Type the device IP address or hostname in the address field of your Web browser.
- **2** Use the navigation menu on the left to access settings and report menus.

**Note:** If the device IP address or hostname is not readily apparent, you can find it by printing a network setup page.

### **Printing a network setup page**

- **1** From the printer home screen, touch **Menus** >**Reports** >**Network Setup Page**. After the network setup page prints, the device will return to the home screen.
- **2** On the printout under TCP/IP, locate the IP Address or Fully Qualified Domain Name.

# **Changing display icons and labels**

You can change the icons and associated text that appear on the printer home screen. If you do not want to use the default icons for an application, you can import new icons to be used for both the pressed and unpressed button states.

**Note:** For information about compatible image file types and recommended file sizes, see the mouse-over help next to each field.

- **1** From the application configuration settings you can:
	- **•** Specify new Icon Text, to be displayed above the icon on the home screen.
	- **• Browse** to a new icon image file to represent the application on the home screen.
	- **• Browse** to a new image file to be displayed while the application icon is being pressed.
- **2** Click **Apply** to save the settings or **Reset** to return to the previous settings.

# **Licensing the application**

The application is offered with a license that must be installed in order for the application to function correctly. If individual licenses are used, you must install them locally on each printer. If you plan to use the application with several printers, you may prefer to install the Lexmark License Server and obtain a network license for the appropriate number of devices.

For information about obtaining a license for the application, contact your Lexmark representative.

# <span id="page-5-0"></span>**Obtaining a license file**

#### **For local (individual) licensing**

**1** From the Embedded Web Server, do one of the following:

- **•** Click **Settings** > **Device Solutions** >**Embedded Solutions**.
- **•** Click **Settings** or **Configuration** >**Embedded Solutions**.
- **2** Click **System**.
- **3** Record the Host ID (serial number).

Record only the string that appears after **Serial=**.

**4** Contact your Lexmark representative, and provide the Host ID to obtain the license file.

#### **For network licensing**

The server Host ID is required to generate the license file for network licensing. To collect the Host ID, contact your system support person and request the MAC address of the computer on which the license server resides. Then contact your Lexmark representative, and provide the Host ID (MAC address) to obtain the license file.

You can also find the Host ID using the Lexmark License Server.

#### **Installing the Lexmark License Server**

**Note:** Lexmark License Server is intended for use with Windows operating systems.

**1** From the application package, launch the **LicenseServer.exe** file.

This executable file is located in <install location>\esf-license-app.

- **2** Click **Next**.
- **3** Select the installation method you want to use, and then click **Next**.

You have the option to unpack the installation files to a temporary directory from which they will be removed after the installation is complete, or to specify a location where the files will remain after the installation is complete.

- **4** If you do not want the server installed in the default directory, then click **Browse** to select an alternate location.
- **5** Click **Finish** to complete the installation.
- **6** After the Lexmark License Server installation is complete, click **Done**.

#### **Collecting the Host ID**

- **1** Click or **Start** > **All Programs** or **Programs** > **Lexmark** > **Lexmark License Server** > **License Administration Tools**.
- **2** Click the **System Settings** tab.
- **3** Record the Host ID (MAC address).
- **4** Contact your Lexmark representative, and provide the Host ID. The Host ID is required to generate the license file.

Configuring the application

# <span id="page-6-0"></span>**Licensing the printer**

#### **Installing an individual license**

- **1** From the Embedded Web Server, do one of the following:
	- **•** Click **Settings** > **Device Solutions** >**Embedded Solutions**.
	- **•** Click **Settings** or **Configuration** >**Embedded Solutions**.
- **2** Under Installed Solutions, click the name of the application you are licensing.
- **3** Click **License**.
- **4** Click **Update License**.
- **5** Make sure **Local** is selected, and then click **Browse** to locate the license file.
- **6** After locating the appropriate license file, click **Update License**.

#### **Using a network license**

#### **Copying the license file to the Lexmark License Server**

**Note:** Before installing a network license, copy the license files to the license server.

- **1** Copy the license file to the following directory on the network license server:
	- C:\Program Files\Lexmark\LicenseServer\Licenses
- **2** On the host computer, open the Control Panel.
- **3** Under Administrative Tools, click **Services**.
- **4** Select **License Server**.
- **5** Stop and then restart the **License Server** service.

#### **Configuring the network license**

- **1** From the Embedded Web Server, do one of the following:
	- **•** Click **Settings** > **Device Solutions** >**Embedded Solutions**.
	- **•** Click **Settings** or **Configuration** >**Embedded Solutions**.
- **2** Click **Network License**.
- **3** Enter the IP address or hostname and optional port for the network license server where the license is stored. You can enter values for up to three separate servers.
- **4** Specify the **Heartbeat Period** (2–60 minutes), to designate how often the printer will contact the network license server to check for updates and maintain access to an electronic license.
- **5** Specify the **Number of Retries** (1–5), to set the maximum number of times the printer can attempt to obtain a license before quitting.
- **6** Click **Apply**.

#### <span id="page-7-0"></span>**Updating the network license**

- **1** From the Embedded Web Server, do one of the following:
	- **•** Click **Settings** > **Device Solutions** >**Embedded Solutions**.
	- **•** Click **Settings** or **Configuration** >**Embedded Solutions**.
- **2** Under Installed Solutions, click the name of the application you are licensing.
- **3** Click **License**.
- **4** Click **Update License**.
- **5** Select **Network**.
- **6** Click **Update License**.

# **Configuring Showroom**

### **Creating a slideshow**

When selecting images to include in your slideshow, resize or crop source images to the desired size before use. The application does not resize or crop images automatically.

Maximum file sizes and supported file types vary by printer model. For more information, see the mouse-over help in the Embedded Web Server.

#### **Using the Embedded Web Server**

**1** From the Embedded Web Server, do one of the following:

- **•** Click **Settings** > **Device Solutions** >**Embedded Solutions** > **Showroom**.
- **•** Click **Settings** or **Configuration** >**Embedded Solutions** > **Showroom**.
- **2** Under Showroom Slides, click **Add**.

**Note:** You can also edit and delete existing slides.

- **3** Enter the Name you want to use for the slide, and then upload the image you want to use.
- **4** If you want to set a different interval for how long this slide displays before changing, check the Override Global Interval box, and then type the number of seconds you want the slide to remain on screen.
- **5** Click **Apply**.
- **6** Check the Repeat box to re-run the slideshow on a continuous basis.
- **7** Click **Apply**.

#### **Using a USB drive**

- **1** Create a folder on your USB drive containing the images you want to use.
- **2** From the Embedded Web Server, do one of the following:
	- **•** Click **Settings** > **Device Solutions** >**Embedded Solutions** > **Showroom**.
	- **•** Click **Settings** or **Configuration** >**Embedded Solutions** > **Showroom**.
- **3** Under USB Drive Settings, select **Enable USB Drive**.
- <span id="page-8-0"></span>**4** For Directory path, type the name of the image file folder you created on your USB drive.
- **5** Under Slide Show Settings, specify the Global interval by typing the number of seconds each slide should be displayed before changing.
- **6** Check the Repeat box to re-run the slideshow on a continuous basis.
- **7** Click **Apply**.

# **Exporting and importing configuration files**

After configuring an application, you can export your current settings into a file that can then be imported and used to configure that application on one or more additional printers.

### **Exporting and importing application settings using the Embedded Web Server**

**Note:** Not available on all printer models.

#### **Exporting configuration settings**

- **1** From the application configuration settings, click **Export**.
- **2** Follow the browser prompts to save the configuration file. You will have the option to enter a unique file name or use the default name.

**Note:** If a JVM Out of Memory error occurs, repeat the export until the settings file is saved.

#### **Importing configuration settings**

- **1** From the application configuration settings, click **Import**.
- **2** Browse to the saved configuration file, and then load or preview it.

**Note:** If a timeout occurs and a blank screen appears, refresh the browser, and then click **Apply**.

# <span id="page-9-0"></span>**Using the application from the printer control panel**

# **Running a slideshow**

**Notes:**

- **•** The slideshow must first be configured using the Embedded Web Server. For more information, see ["Creating a](#page-7-0) [slideshow" on page 8.](#page-7-0)
- **•** The application may be configured for use with images loaded through the Embedded Web Server and images on a USB drive. If the application is configured for both, images from the USB drive take precedence. The USB drive must be inserted before you touch Showroom.

### **Running a slideshow from a USB drive**

- **1** Insert the drive into the USB port of your printer.
- **2** From the printer home screen, touch **Showroom**. Images will be displayed in alphabetical order.

**Note:** If the USB drive is removed after Showroom starts, the slideshow will continue. However, the images will not be stored on the printer. If the Slideshow is stopped, the USB drive must be reinserted to access the images again.

## **Running a slideshow from the Embedded Web Server**

To run a slideshow using images loaded through the Embedded Web Server, touch **Showroom** on the printer home screen. Images will be displayed in the order in which they are listed in the Showroom settings.

# <span id="page-10-0"></span>**Troubleshooting**

# **Showroom troubleshooting**

# **Error reading USB drive**

Although most USB flash drives should work with your printer, a few may not be compatible. At a minimum, your USB drive should:

- **•** Be USB 2.0-compatible
- **•** Support the Full Speed standard (low-speed devices will not work)
- **•** Have a USB type "A" connector
- **•** Support the FAT file system (NTFS file system not supported)

For a list of tested and approved USB flash drives, visit the Lexmark Web site at **[www.lexmark.com](http://www.lexmark.com)**.

## **Nothing happens when USB drive is inserted**

If nothing happens within a few seconds after you insert your USB drive, then the USB ports may be disabled on the printer. Contact your system support person for more information.

## **"There are no images to display" error message appears**

#### **For images stored on a USB drive**

- **•** Remove and reinsert the USB drive to make sure it is properly seated in the printer USB port.
- **•** From the application configuration settings in the Embedded Web Server:
	- **–** Make sure that Enable USB drive is selected.
	- **–** Make sure the directory path to the image files is correct.
	- **–** Make sure that the file size and type are supported. For more information, see the mouse-over help.
	- **–** Click **Apply** to make sure the configuration has been saved.

#### **For images added through the Embedded Web Server**

- **•** From the application configuration settings in the Embedded Web server:
	- **–** Make sure that is a list of image files under Showroom Slides.
	- **–** Make sure that the file size and type are supported. For more information, see the mouse-over help.
	- **–** Click **Apply** to make sure the configuration has been saved.

### **"Image size exceeds limit" error message appears**

If the "Image size exceeds limit" appears, verify that each image file stored on the USB drive or in the Embedded Web Server is no larger than the specified limit.

# <span id="page-11-0"></span>**Index**

# **A**

application configuration settings exporting [9](#page-8-0) importing [9](#page-8-0)

# **D**

display icons changing [5](#page-4-0)

## **E**

Embedded Web Server using to access configuration settings [5](#page-4-0) exporting application configuration settings [9](#page-8-0)

# **H**

home screen icons changing [5](#page-4-0) Host ID local (individual) [6](#page-5-0) network [6](#page-5-0)

# **I**

icons changing [5](#page-4-0) image size error troubleshooting [11](#page-10-0) importing application configuration settings [9](#page-8-0)

### **L**

Lexmark License Server installing [6](#page-5-0) license files local (individual) [6](#page-5-0) network [6](#page-5-0) licensing individual [7](#page-6-0) local [7](#page-6-0) network [7](#page-6-0)

### **N**

network settings finding [5](#page-4-0) network setup page printing [5](#page-4-0) no images to display error troubleshooting [11](#page-10-0)

# **S**

slide adding [8](#page-7-0) deleting [8](#page-7-0) editing [8](#page-7-0) slideshow creating using a USB drive [8](#page-7-0) creating using the Embedded Web Server [8](#page-7-0) running [10](#page-9-0)

## **T**

troubleshooting error reading USB drive [11](#page-10-0) image size error [11](#page-10-0) no images to display error message [11](#page-10-0) nothing happens when USB drive is inserted [11](#page-10-0)

## **U**

USB drive nothing h[app](#page-10-0)ens when inserted 11 error reading 11

Index